# **INSTALACIÓN DE SOFTWARE PARA UTILIZAR SENSOR DE MICROCHIPS**

Siga las instrucciones que se darán a continuación para utilizar correctamente su sensor de microchips.

### **1. Instalación software para sensor de microchips.**

Favor introducir en su computadora, el CD de instalación que viene dentro de la caja.

De doble clic en el icono de Installer (V2.21) ALLFLEX, y continúe con el proceso de instalación.

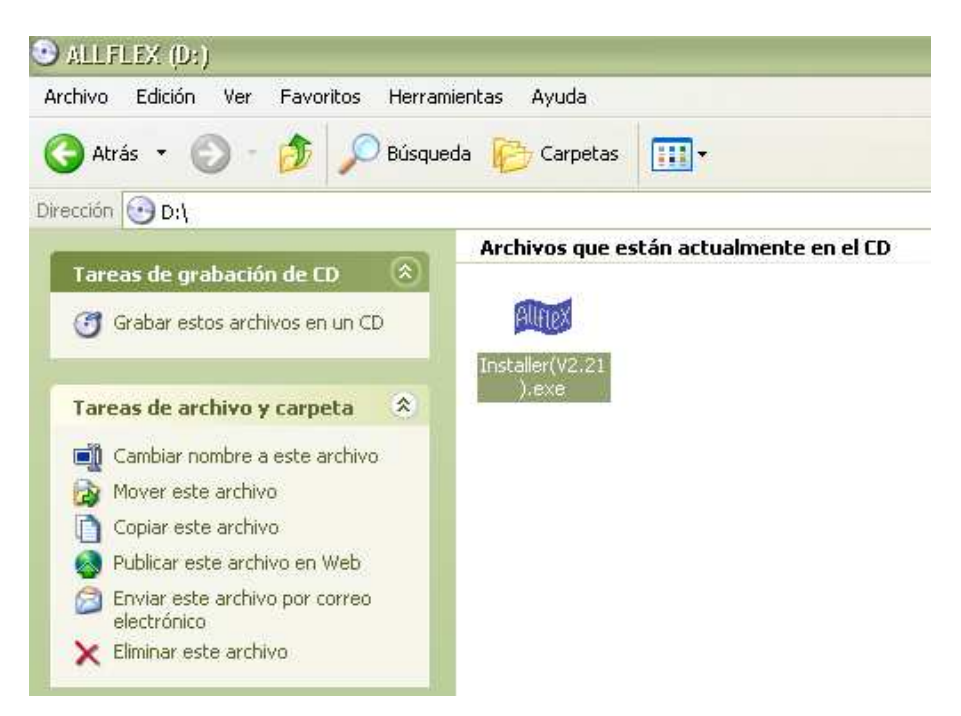

Luego de clic en "SETUP", para iniciar el proceso de instalación.

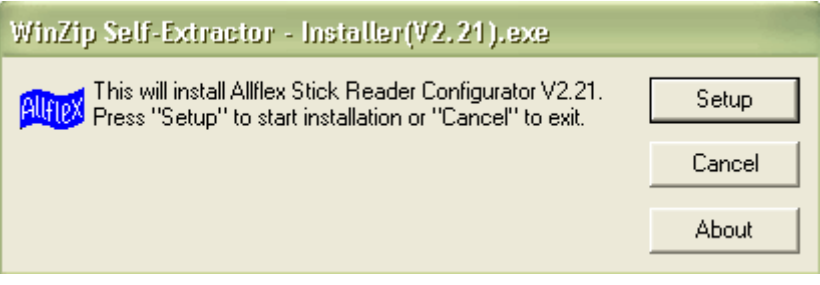

Espere unos segundos mientras se completa el proceso de instalación.

# **Configuración del software ALLFLEX**

Para utilizar correctamente el sensor de microchips, asegúrese que la siguiente información este correcta y sea la misma que vera a continuación.

Ingrese al menú de inicio de su computadora y seleccione el icono que corresponde al programa de "ALLFLEX".

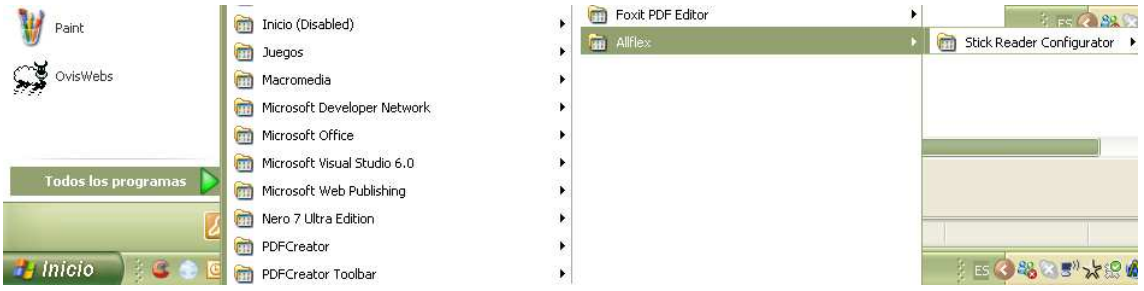

Enseguida aparecerá la siguiente ventana donde debe seleccionar el COM que corresponda a su computador.

De clic en la pestaña "Operational" y verifique que esta información sea la misma.

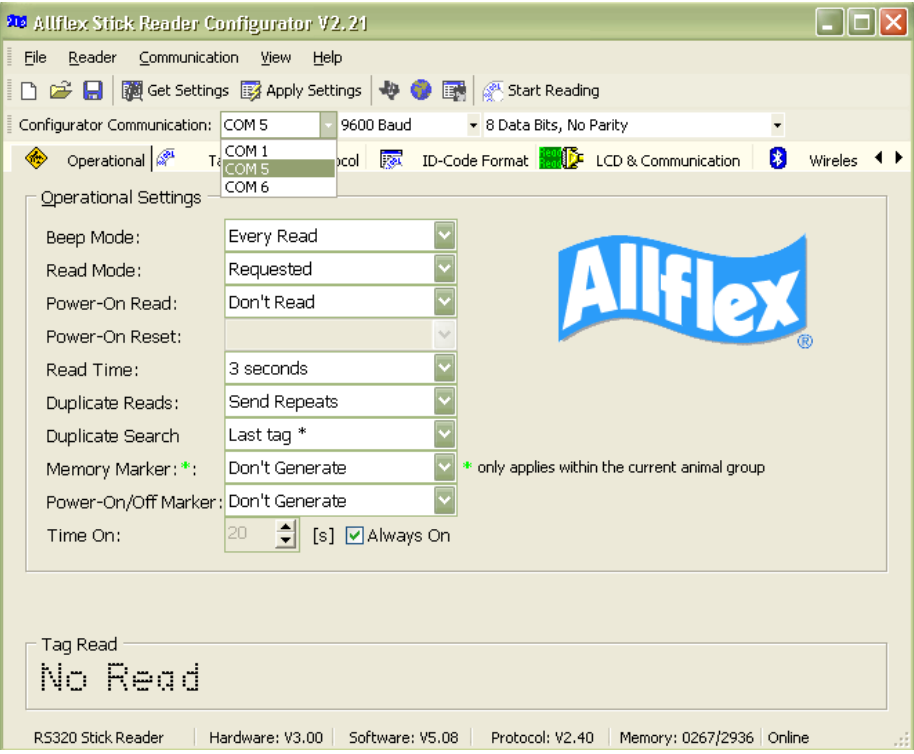

De clic en la pestaña "Tag Detection Protocol", verifique que esta información sea la misma en su computadora.

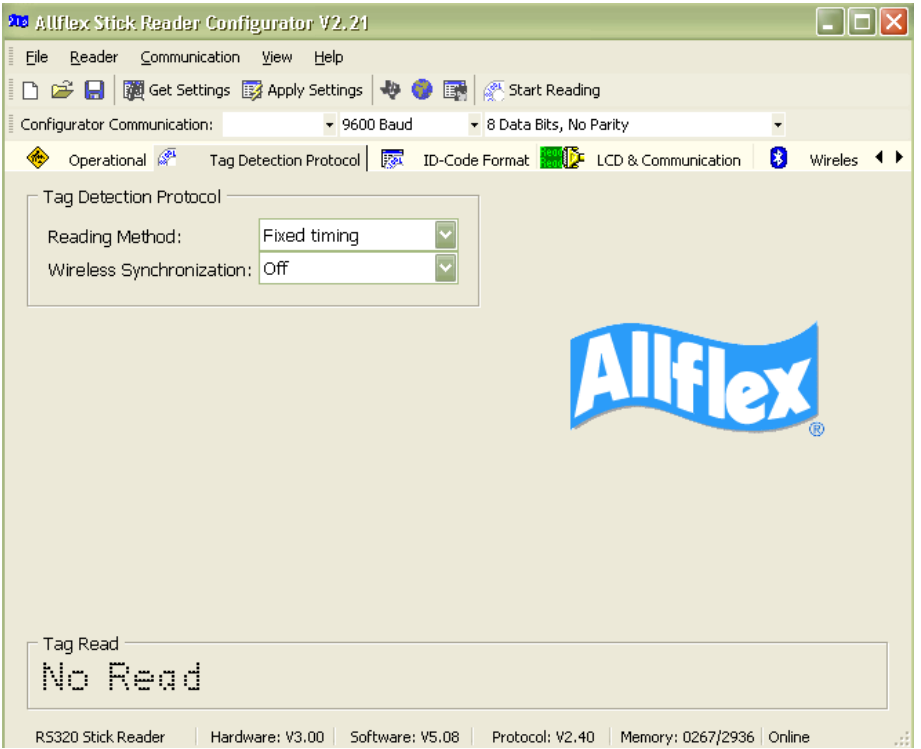

De clic en la pestaña "ID-Code Format" y verifique que esta información este correcta.

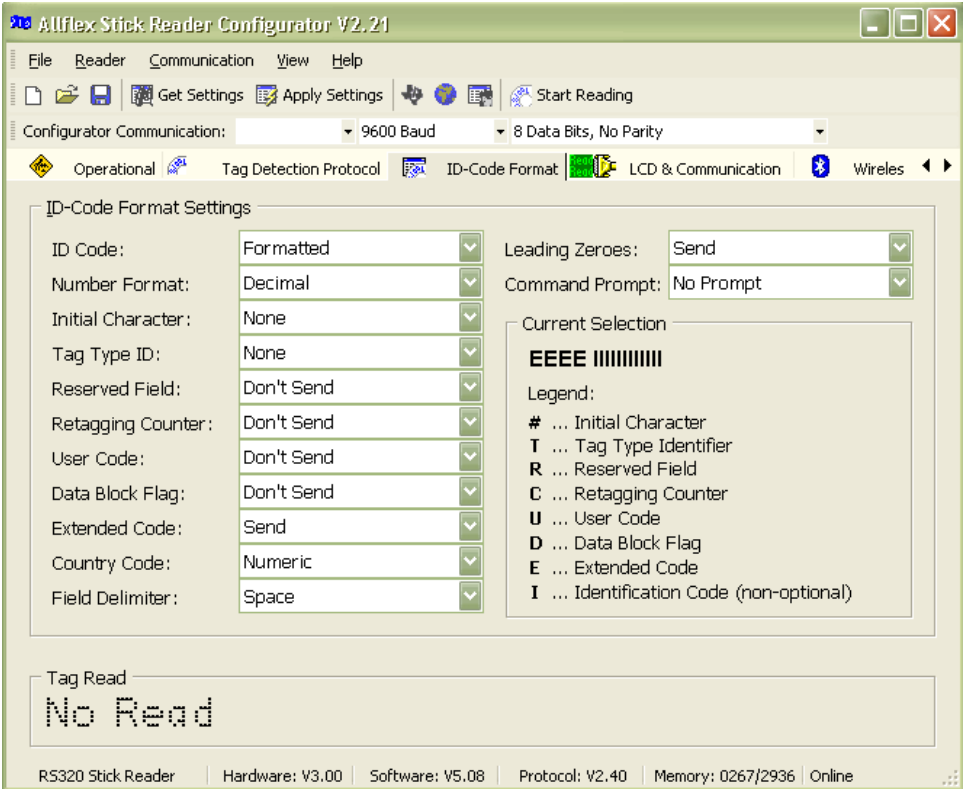

De clic en la pestaña LCD & Communication y verifique que ésta información sea la misma que esta en su computadora.

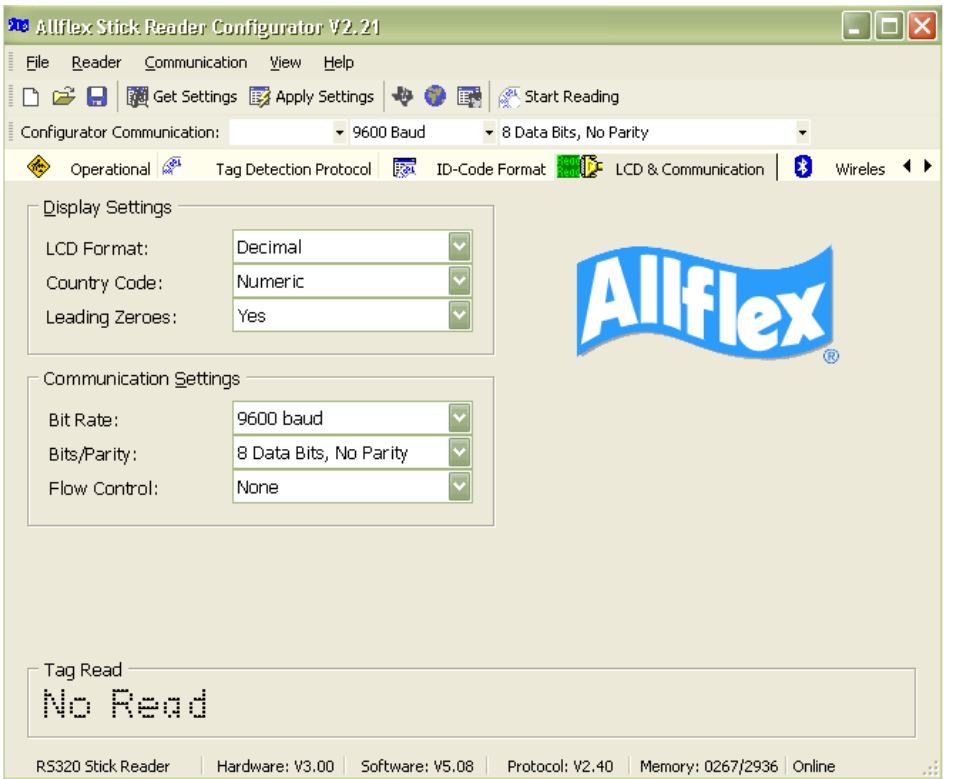

# **2. Instalación del dispositivo Bluetooth USB.**

A continuación le indicaremos la forma de sincronizar el dispositivo Bluetooth con su computadora, para ser usado correctamente, siga las siguientes instrucciones.

Conecte el dispositivo Bluetooth USB a su computadora.

De clic derecho sobre el icono Bluetooth azul, que se encuentra en la parte inferior derecha de su escritorio.

De clic en "agregar un dispositivo Bluetooth"

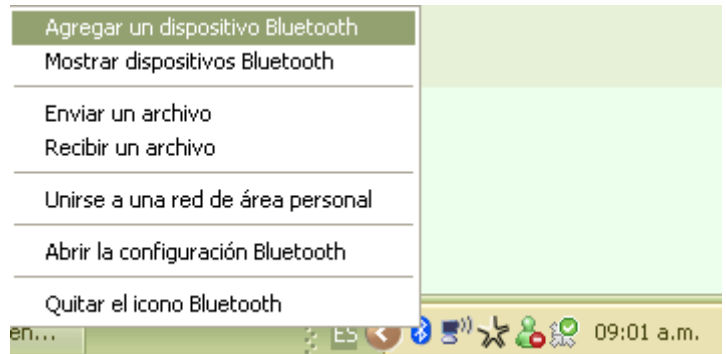

Continúe con el asistente para agregar dispositivos Bluetooth.

De clic en la casilla "Mi dispositivo esta configurado y listo para Ser detectado"

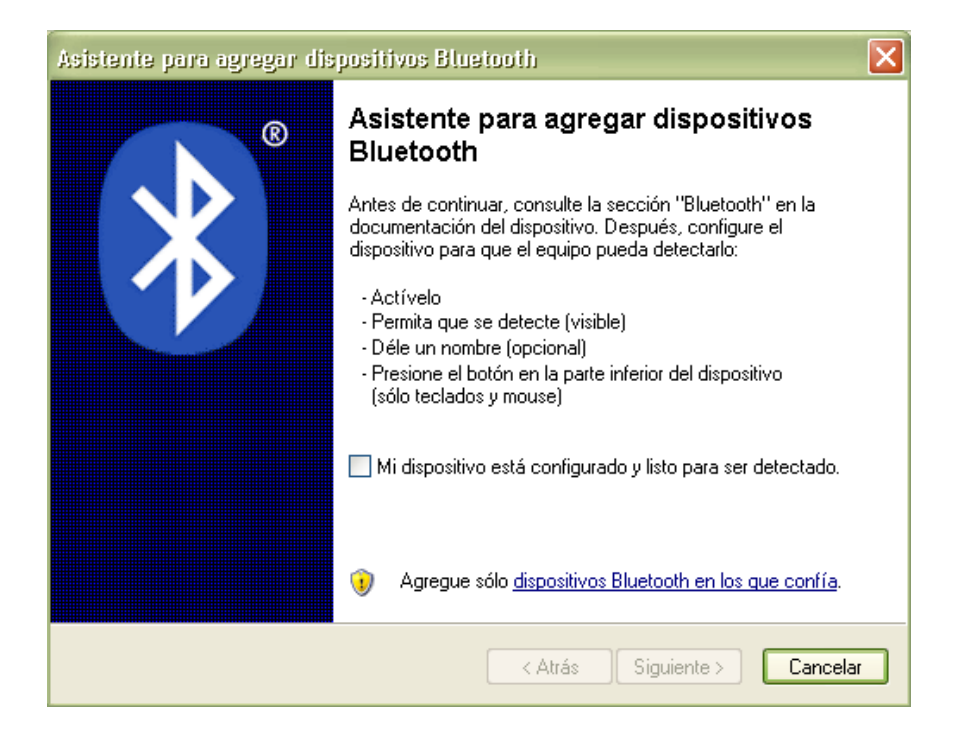

De clic en siguiente para continuar con la instalación.

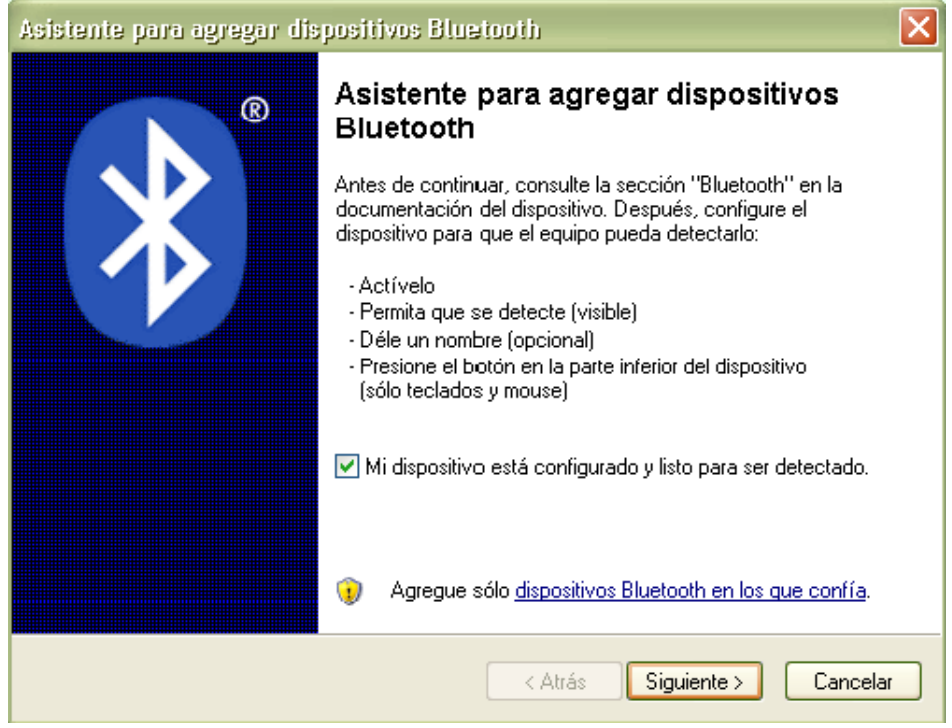

Seleccione el icono con el nombre "Control RS 320 1", que corresponde al dispositivo Bluetooth y de clic en siguiente.

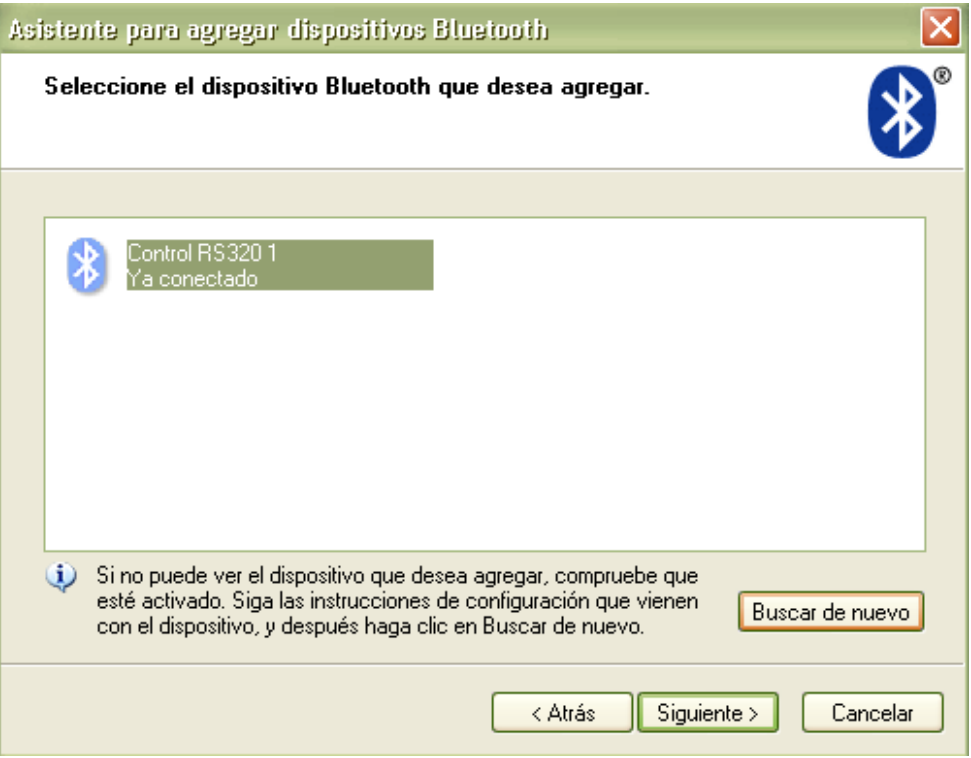

Seleccione usar clave de paso que esta en la documentación y escriba "default".

Luego de clic en siguiente.

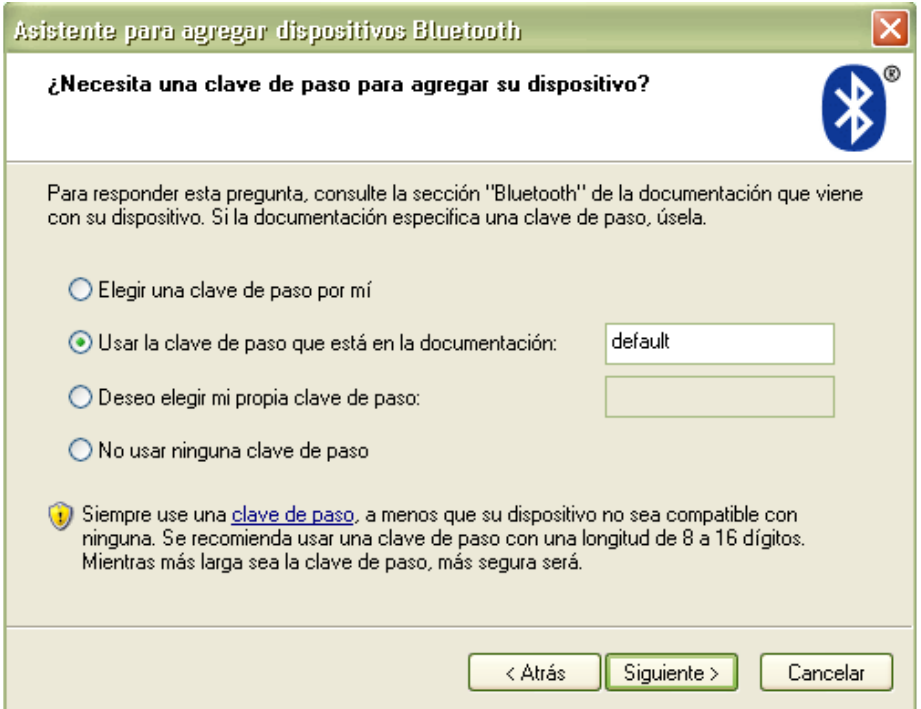

Espere mientras que se comprueba la contraseña y se instale el dispositivo Bluetooth.

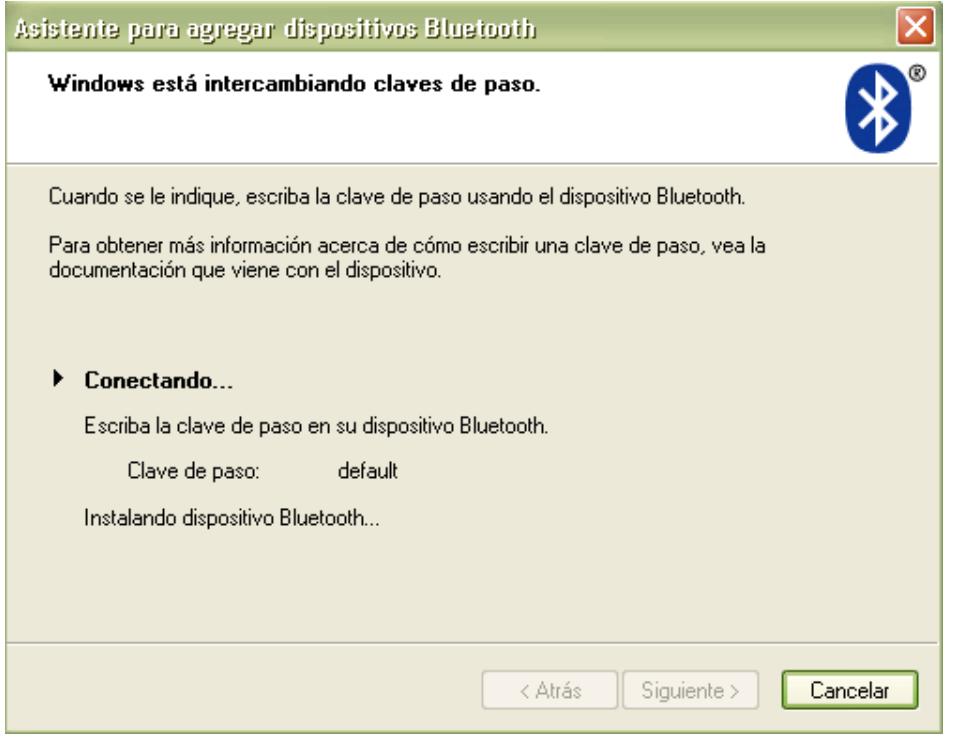

De clic en finalizar.

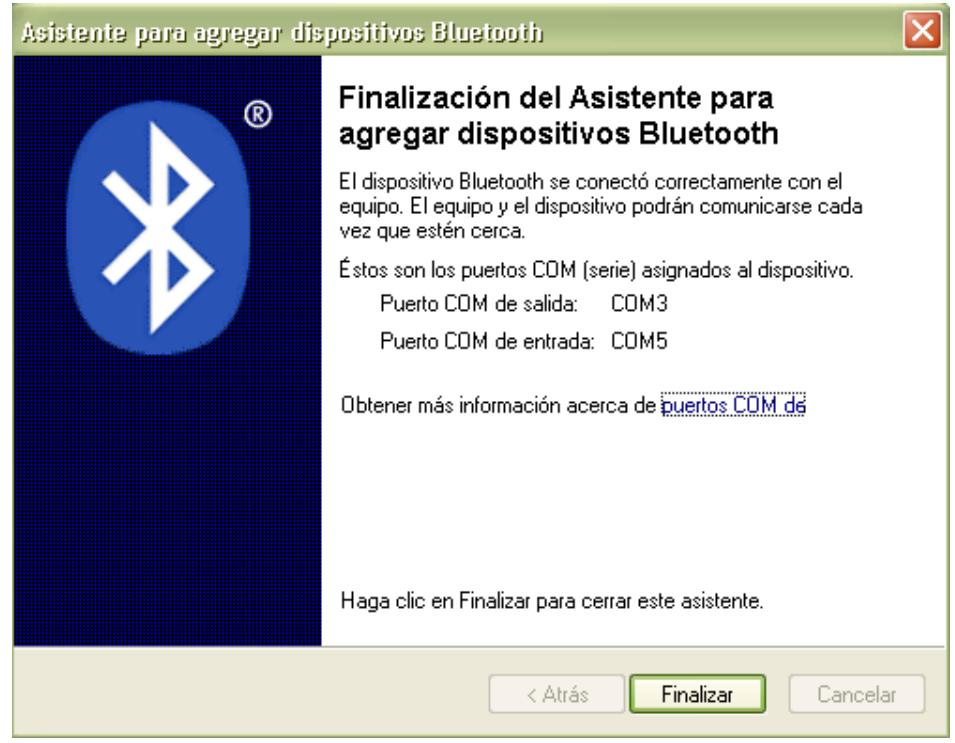

Su dispositivo se ha conectado correctamente con el equipo.

# **Configuración del puerto "COM"**

Ingrese al software oviswebs y entre a su finca ya creada, como se indico en el capítulo 3 de este tutorial.

Luego, vaya a la opción herramientas y de clic en parámetros.

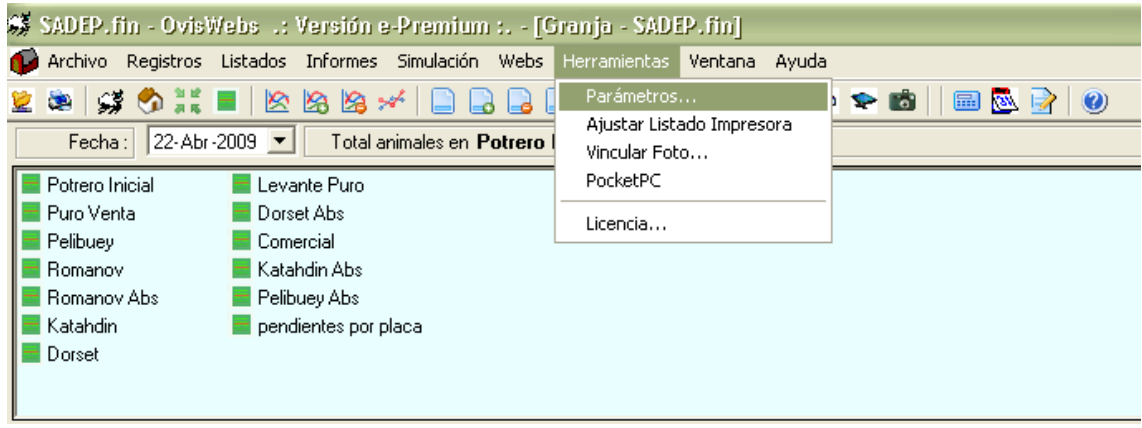

De clic en la pestaña puertos, y seleccione el puerto asignado a su dispositivo.

Para saber el puerto que le corresponde, seleccione el icono BLUETOOHT que aparece en la parte inferior derecha de su escritorio, de clic derecho y seleccione mostrar dispositivos Bluetooth.

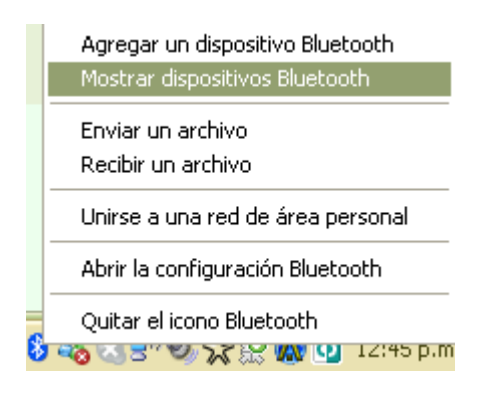

Seleccione la pestaña que dice puertos COM, y asígnelo en el software oviswebs, para este caso, corresponde a COM 5.

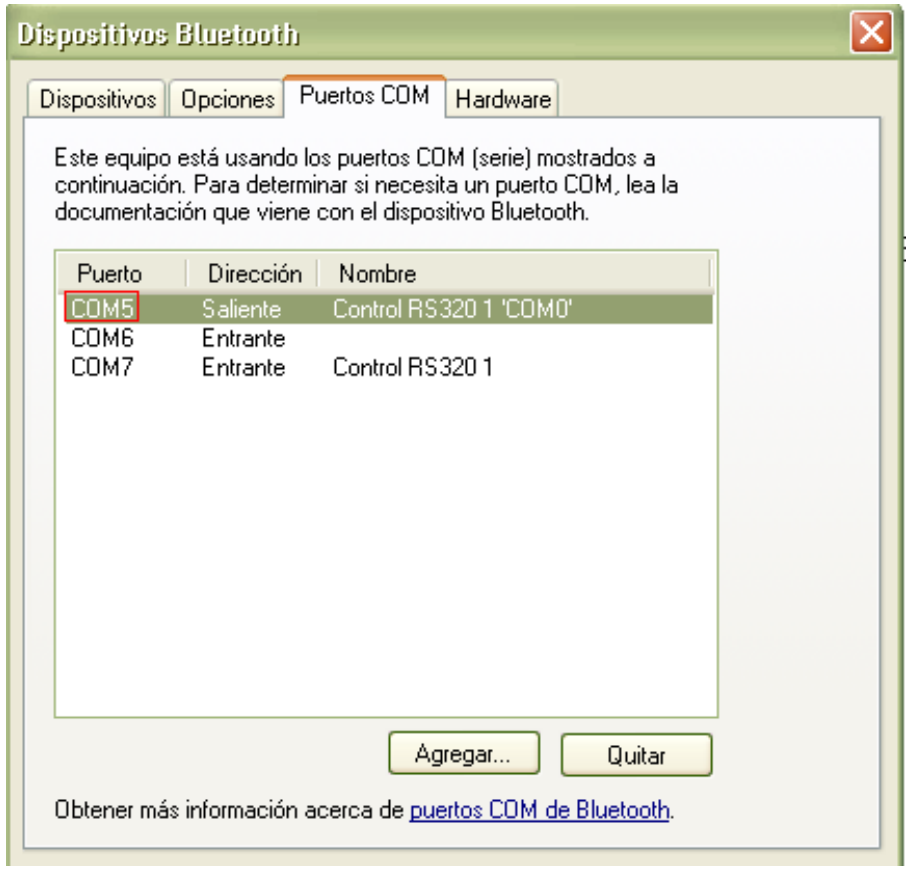

Seleccione el puerto sensor que corresponda en el software oviswebs, para este caso es "COM5".

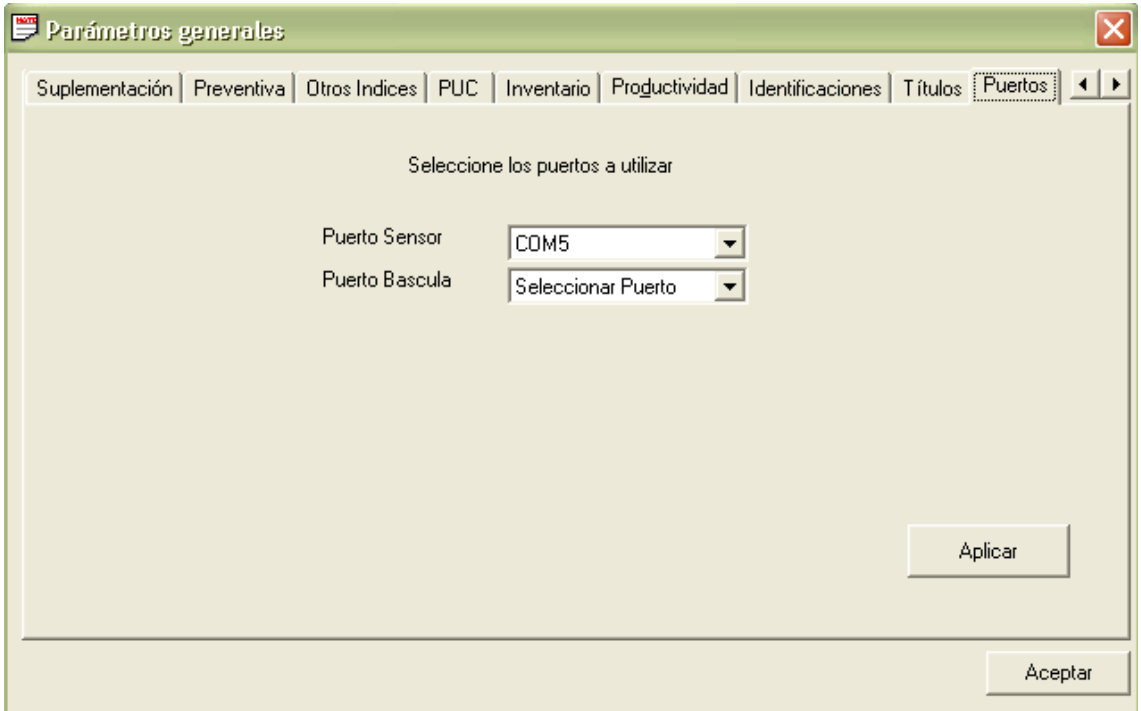

De clic en aplicar y aceptar.

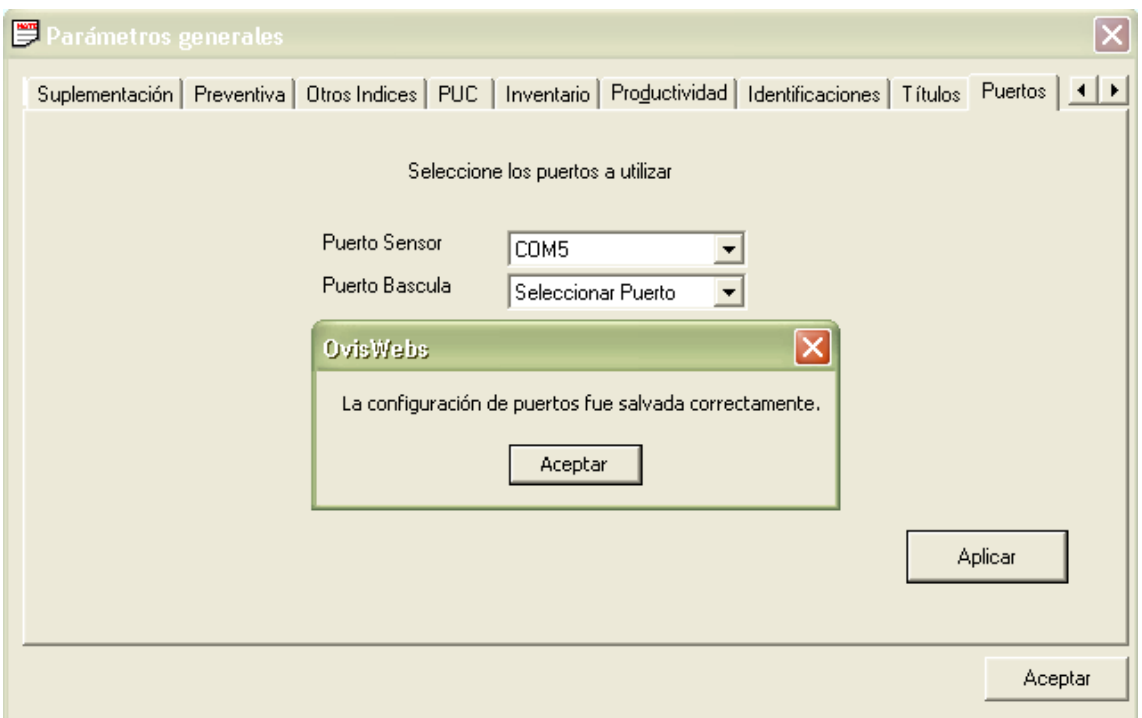

Para el caso de la báscula se hace el mismo procedimiento, pero generalmente estas van a puerto serial de la computadora, y este corresponde generalmente al puerto COM1.

# **3. Asignar una orejera a la ficha individual de cada animal.**

En el potrero inicial, seleccione uno de los animales de su rancho y asígnele una orejera (microchip), para su identificación.

De doble clic sobre el animal, al cual desea asignarle una orejera.

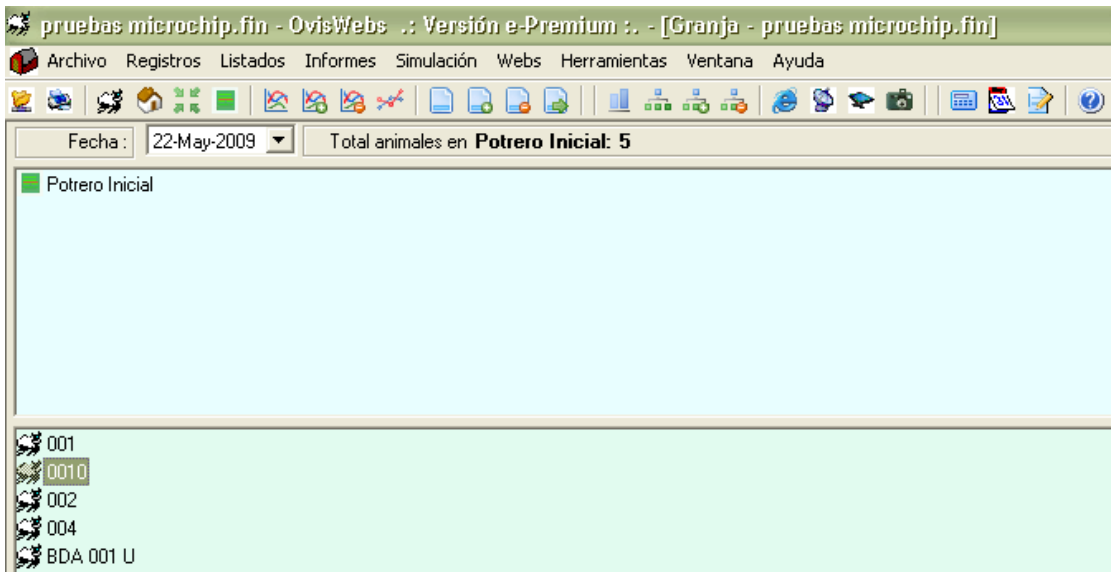

De clic en microchip, en el cuadro que esta en rojo, para realizar la respectiva asignación.

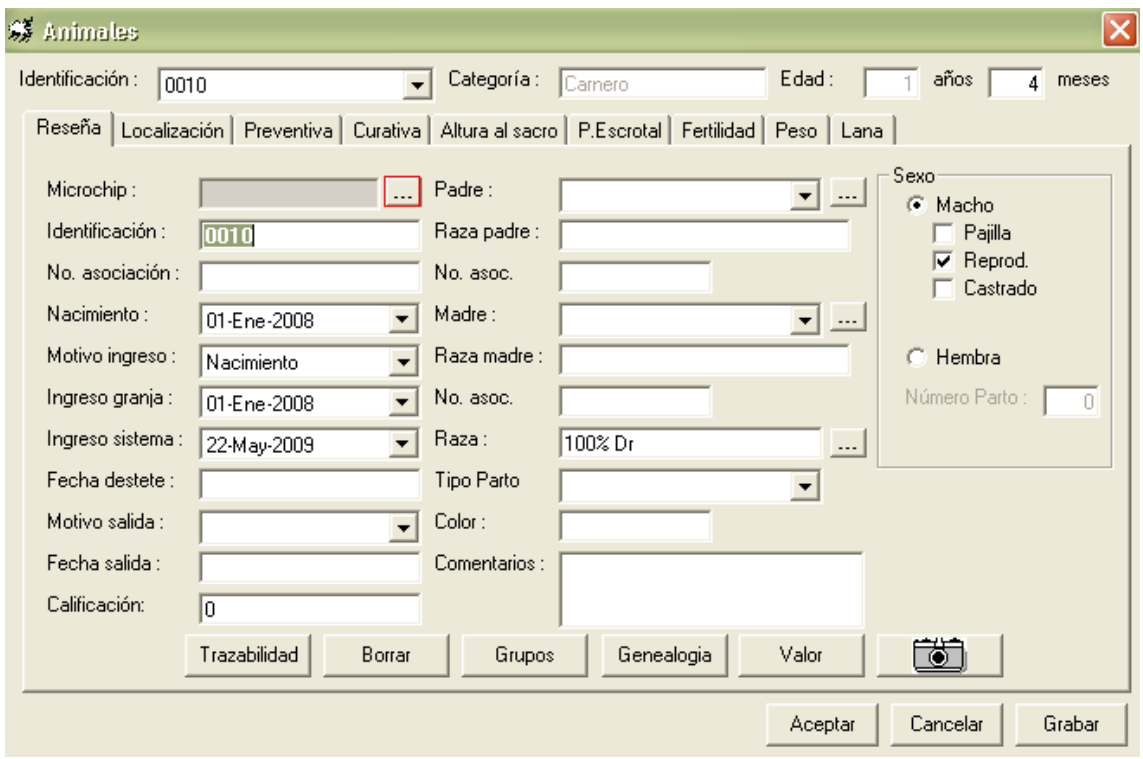

Oprima el botón verde del sensor de microchips, y luego acérquelo a la orejera. De clic en aceptar, para guardar los cambios realizados.

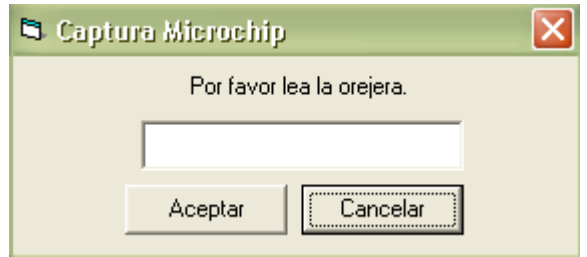

Ahora ha capturado el microchip, luego de este procedimiento, de clic en aceptar.

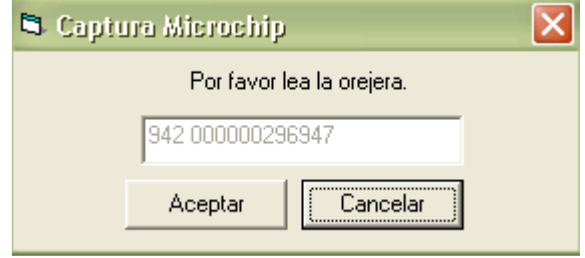

De esta manera su animal ha quedado con orejera registrada, ahora puede utilizar el sensor de microchips.

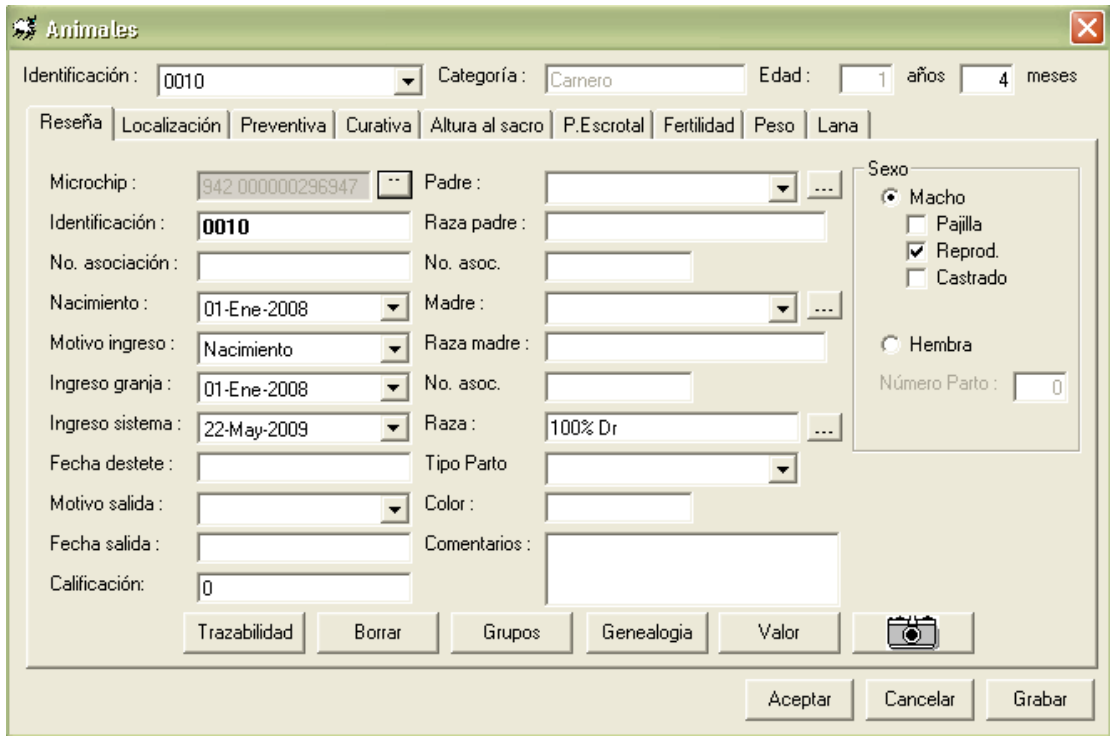

De clic en grabar para guardar los cambios.

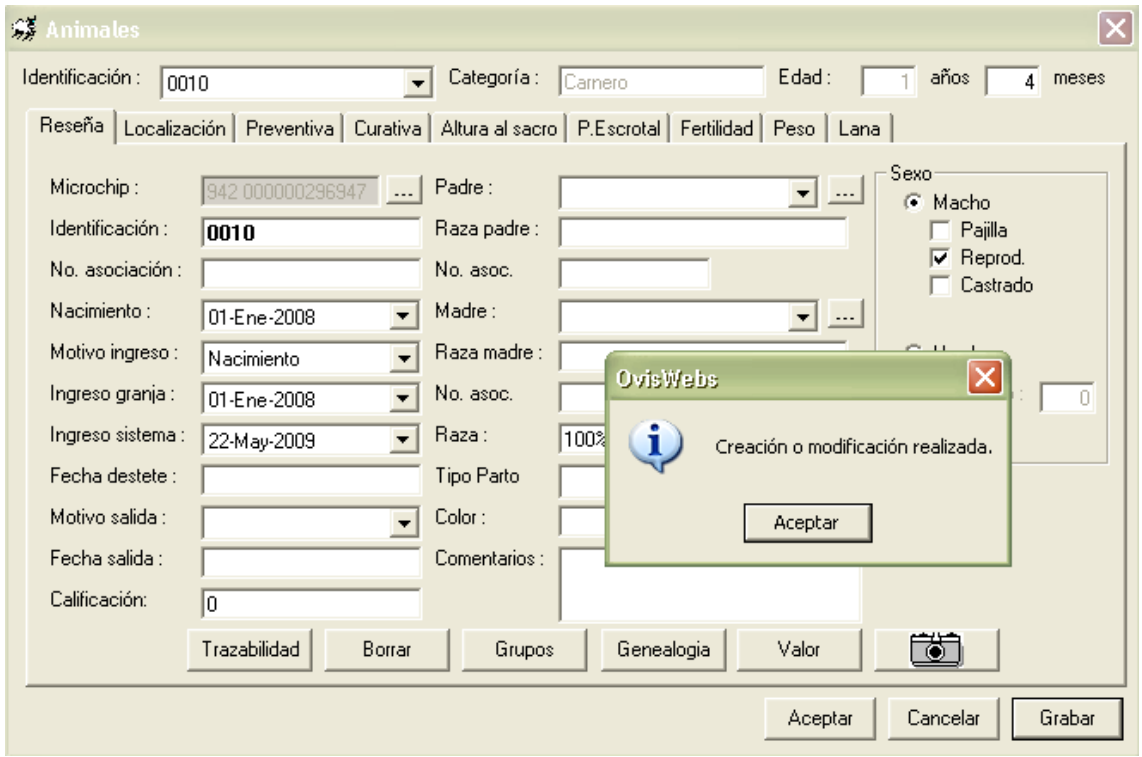

# **4. Ingreso de datos con el sensor de microchips.**

#### **4.1 Ficha animal.**

Esta opción le permite acceder completamente a la ficha individual del animal.

Vaya a la opción de registros y seleccione sensor de microchip, y luego ficha animal.

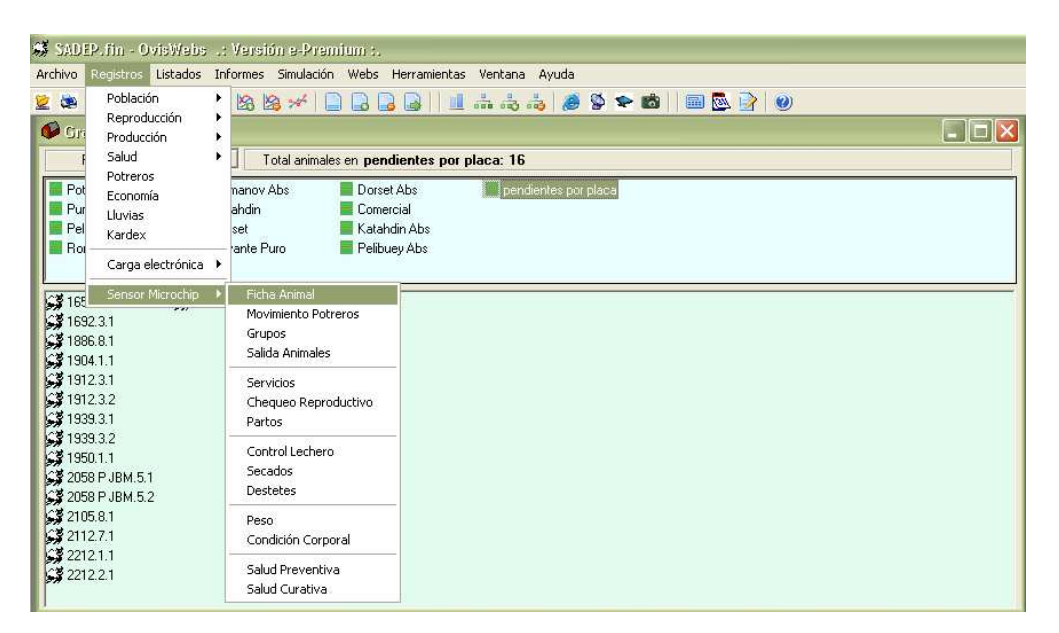

Después de seleccionar la opción ficha animal, le aparecerá la siguiente ventana.

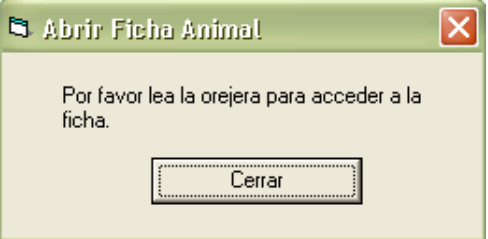

Acerque el sensor de microchip a la orejera y de esta manera se accede a la ficha individual.

Ahora tendrá acceso completo a la ficha individual de cada animal y podrá ver toda su información.

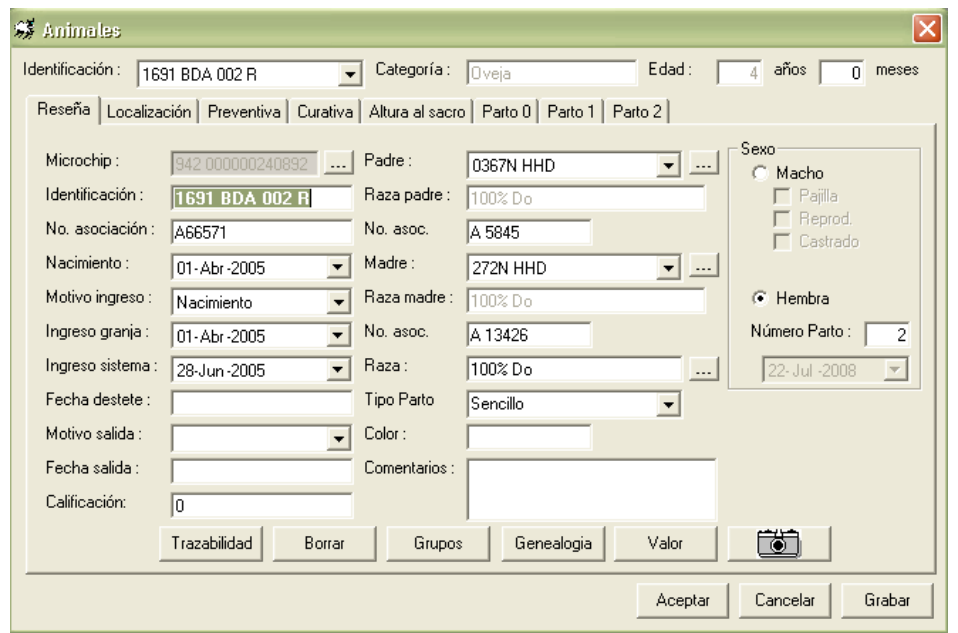

#### **4.2 Realizar movimientos de potreros**

Vaya a la opción registros, sensor microchip y seleccione movimiento de potreros

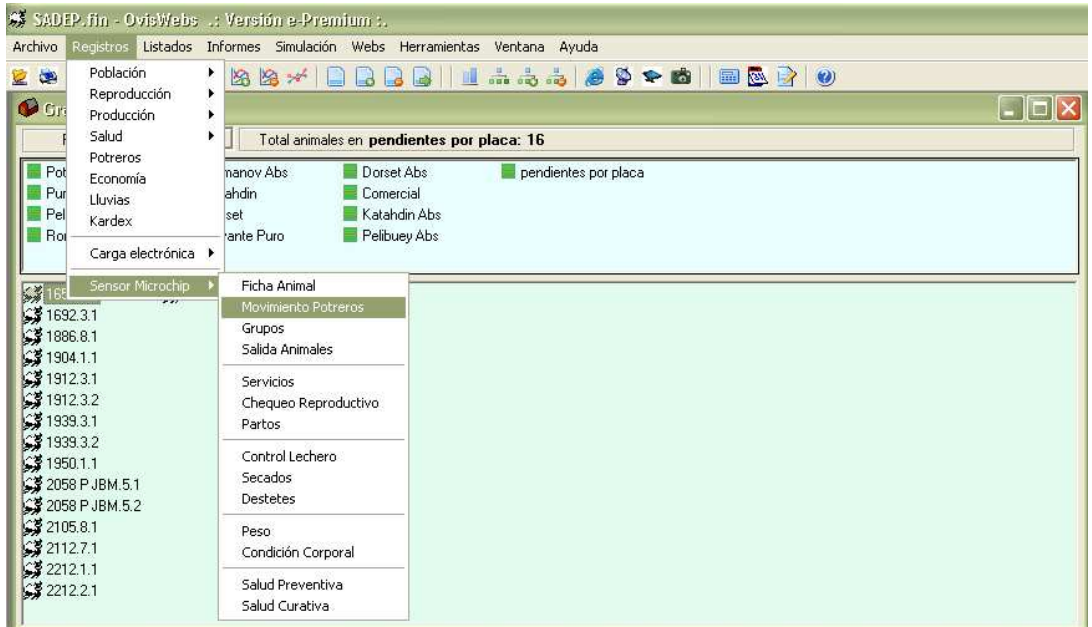

Seleccione el potrero de origen, potrero de destino del animal y la fecha en que se realiza este evento.

Acerque el sensor de microchip a la orejera.

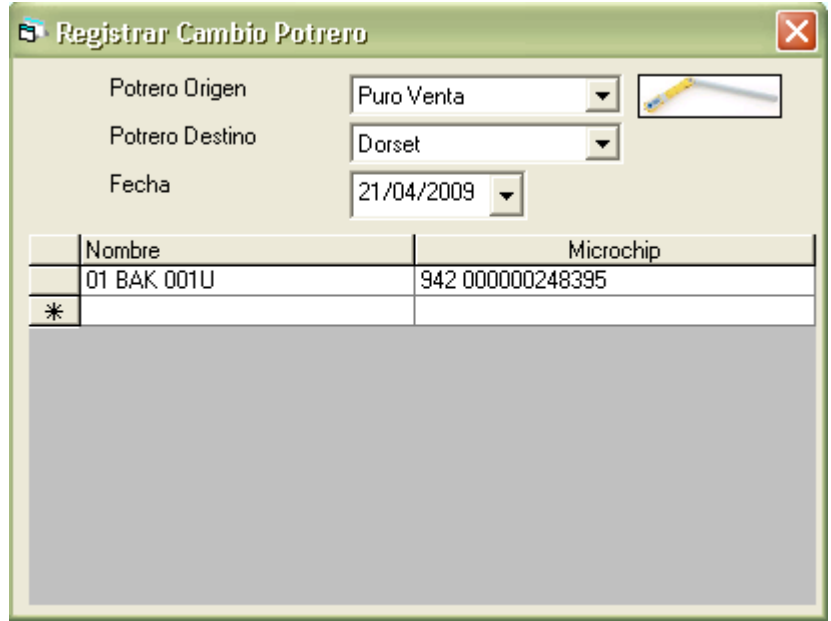

Recuerde bajar el cursor para guardar los cambios y registrar la trasferencia.

#### **4.3 Salida de animales**

Vaya a la opción de registros, sensor microchip y haga clic en salida de animales.

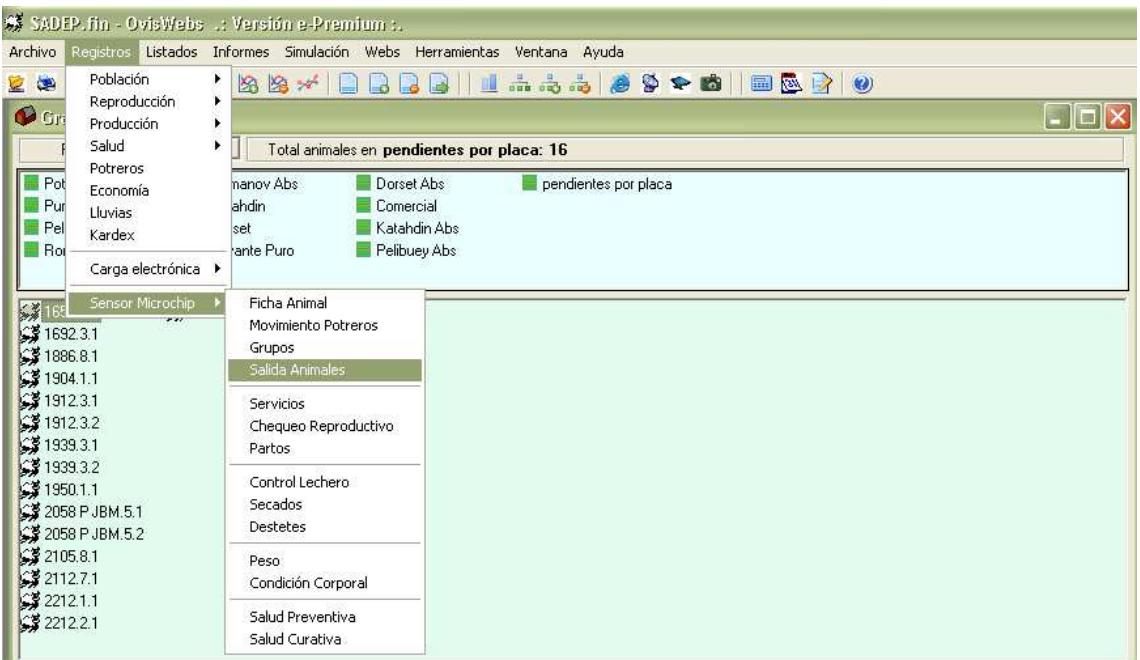

Seleccione el motivo de salida, el destino y la fecha del evento.

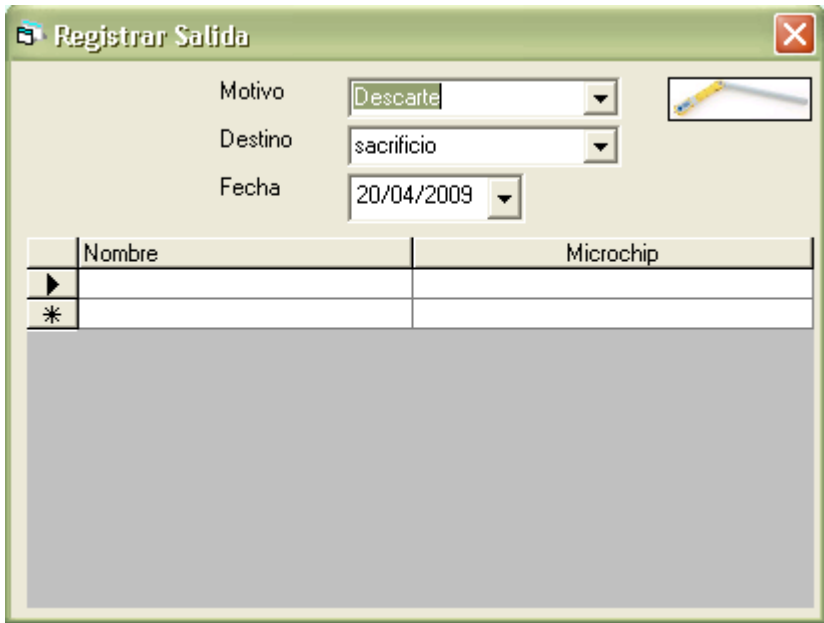

Acerque el sensor de microchip a la orejera.

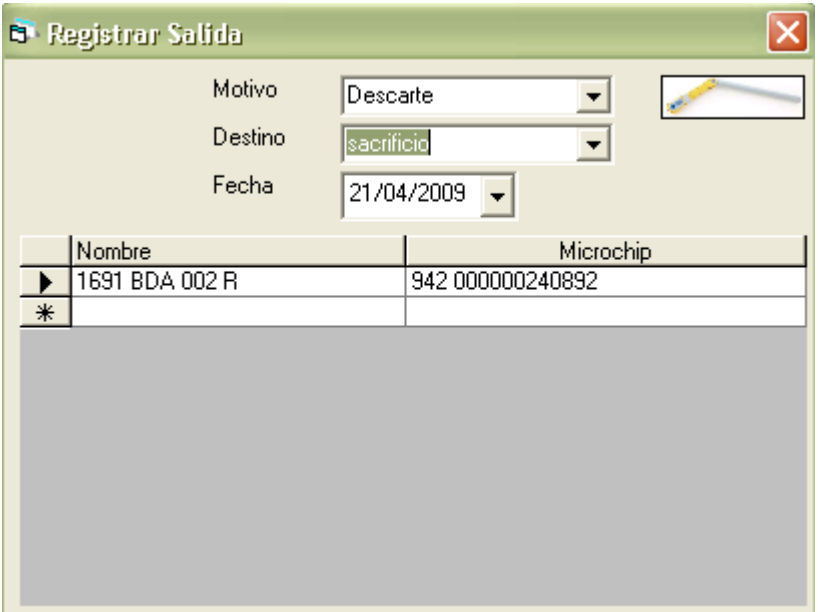

Recuerde bajar el cursor para guardar los cambios y registrar la salida del animal.

#### **4.4 Registrar un servicio.**

Vaya a la opción de registros, sensor microchip y haga clic en servicios.

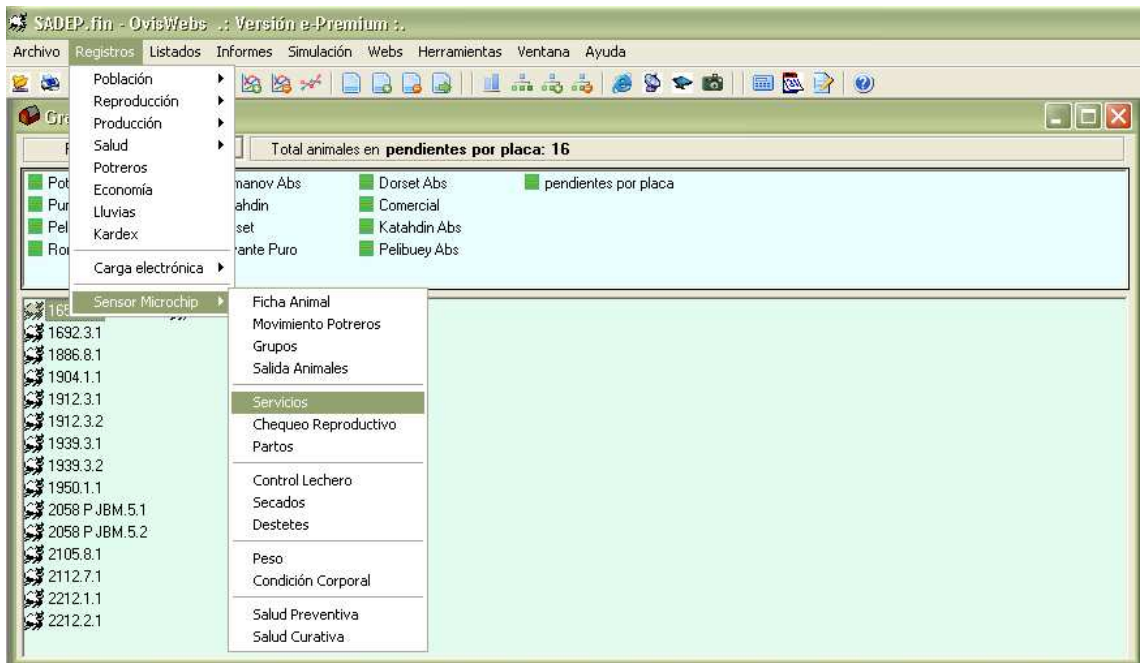

Seleccione el nombre del reproductor y la fecha del servicio.

Acerque el sensor de microchip a la orejera.

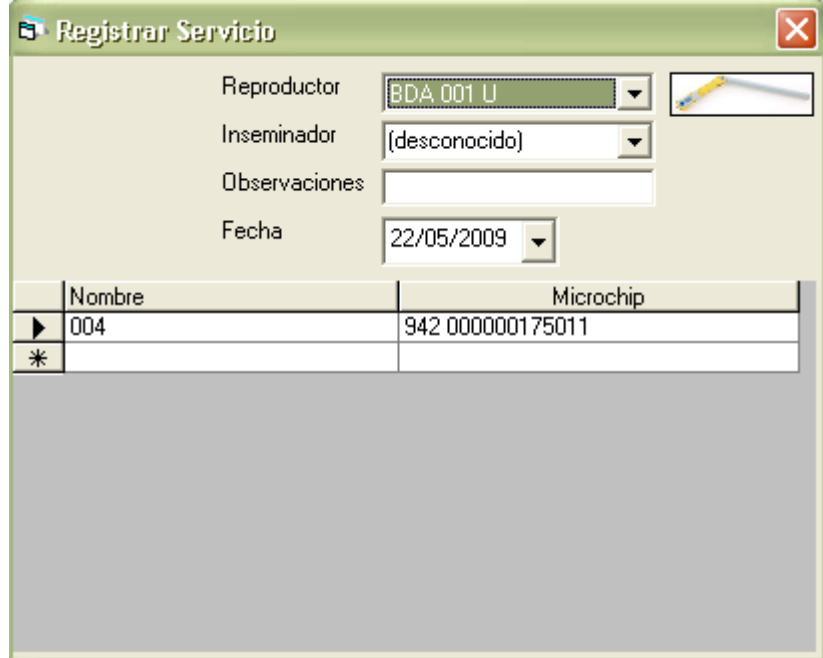

Recuerde bajar el cursor para guardar los cambios y registrar el servicio.

# **4.5 Registrar un chequeo reproductivo**

Vaya a la opción de registros, sensor microchip y seleccione chequeo reproductivo.

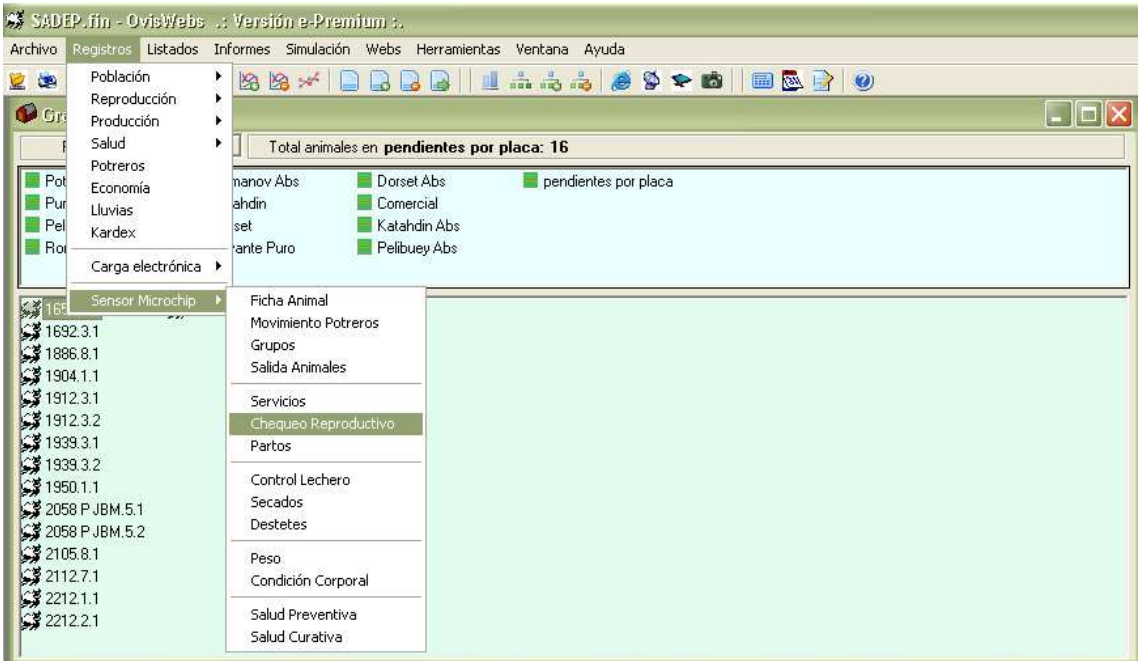

Acerque el sensor de microchip a la orejera.

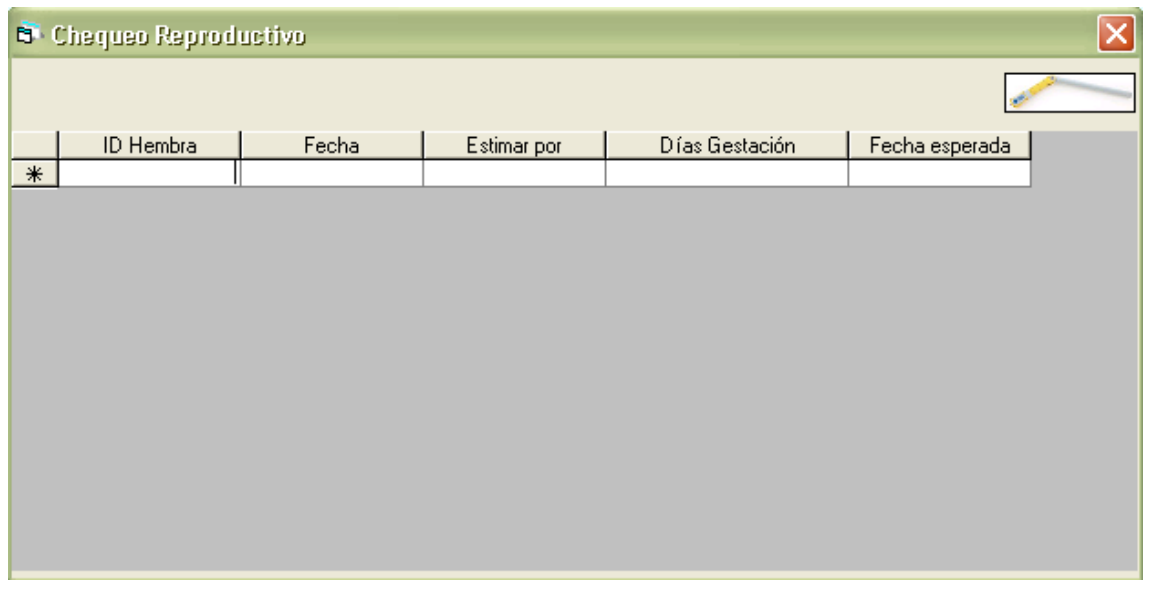

#### Complete los datos que se solicitan.

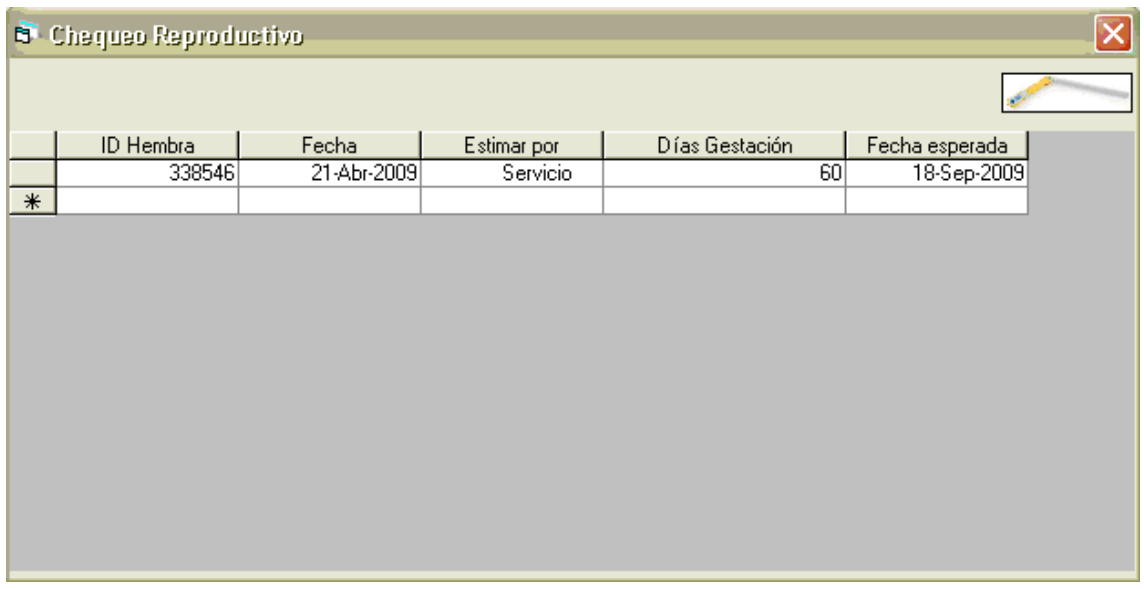

Baje el cursor para guardar los cambios

#### **4.6 Registrar un parto.**

Vaya a la opción de registros, sensor microchip y haga clic en partos.

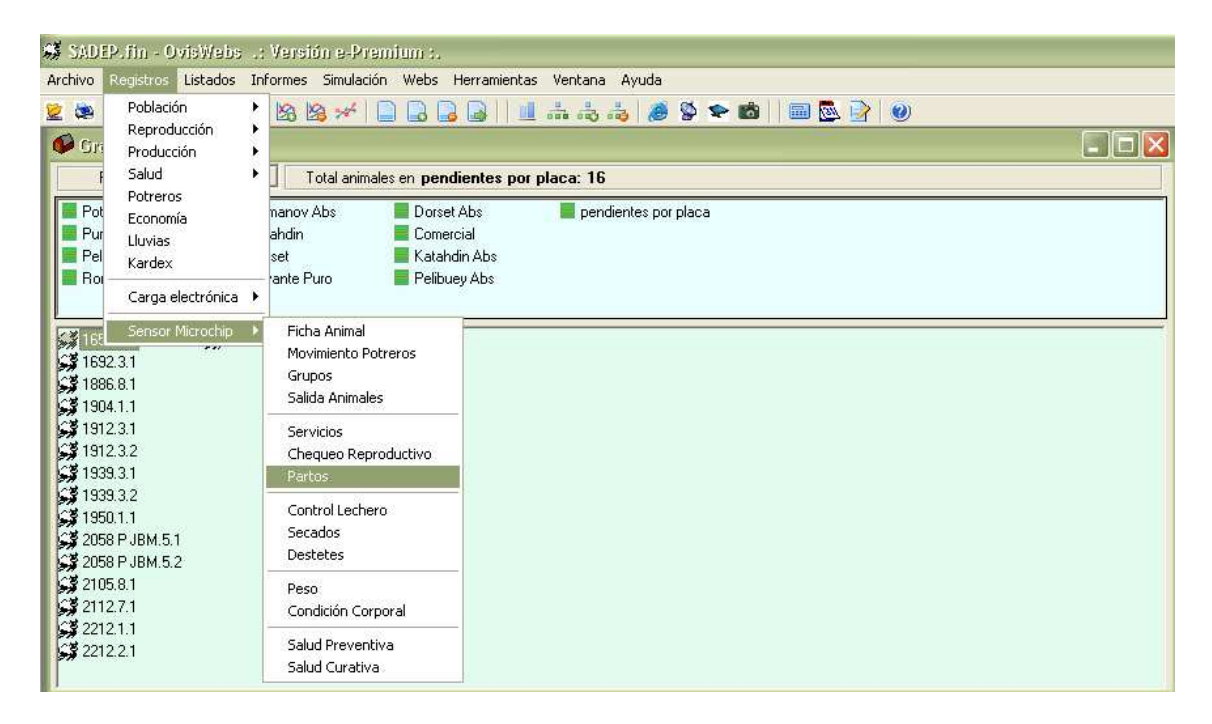

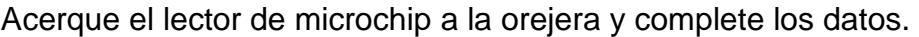

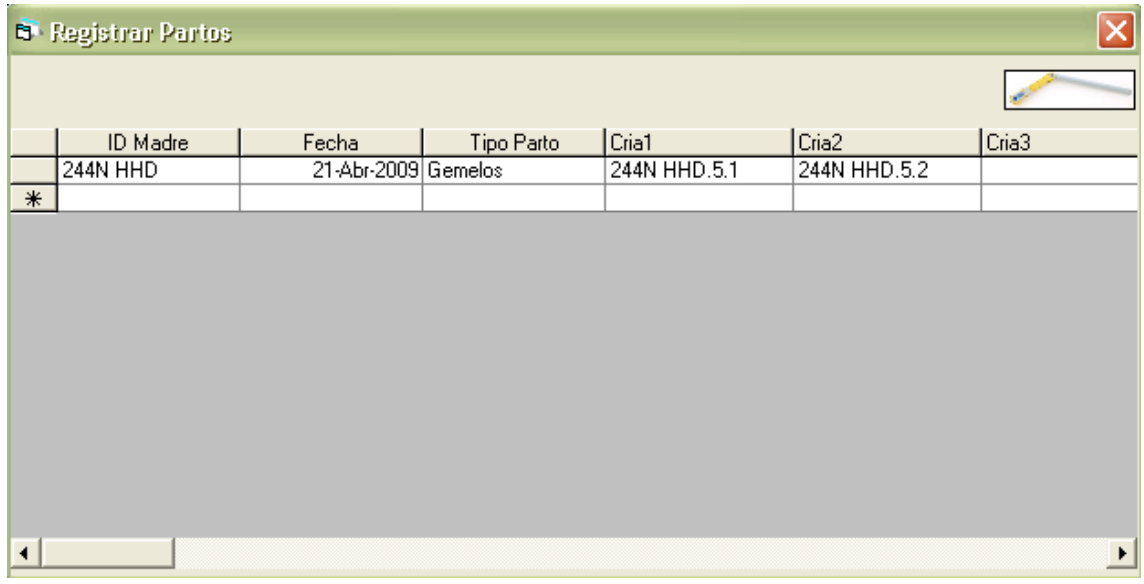

Baje el cursor para guardar los cambios guardar los cambios.

# **4.7 Registrar condición corporal.**

Vaya a la opción de registros, sensor microchip y haga clic en condición corporal.

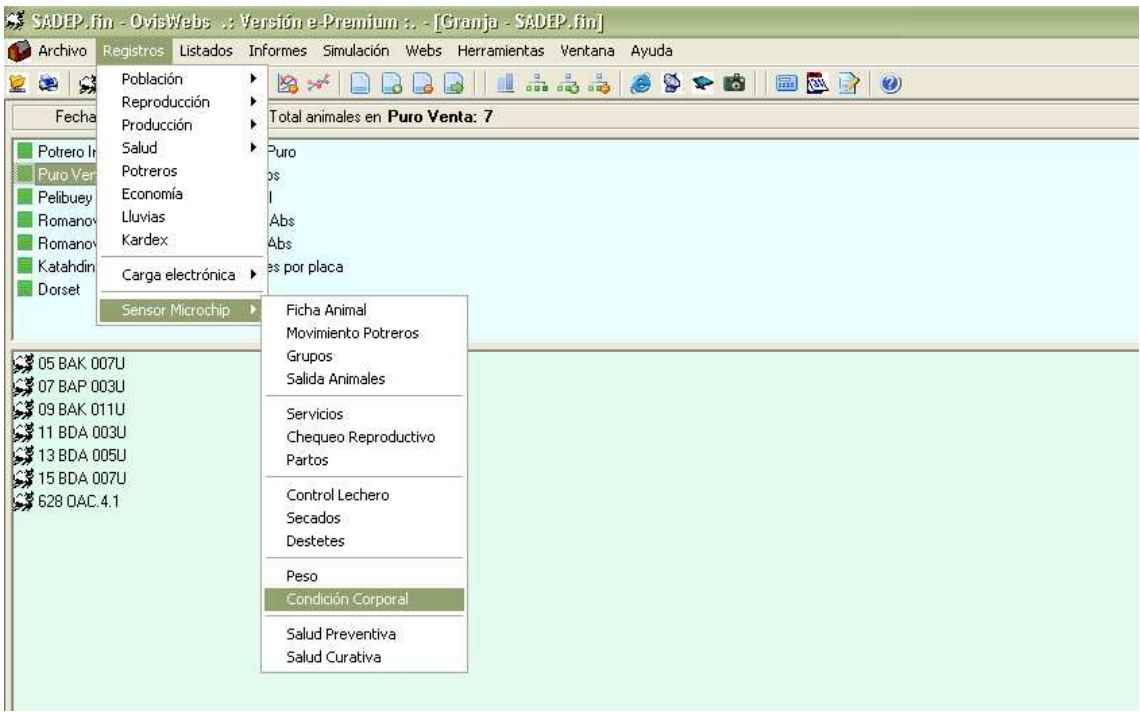

Acerque el sensor de microchip a la orejera del animal.

Digite la condición corporal y recuerde bajar el cursor para guardar los cambios.

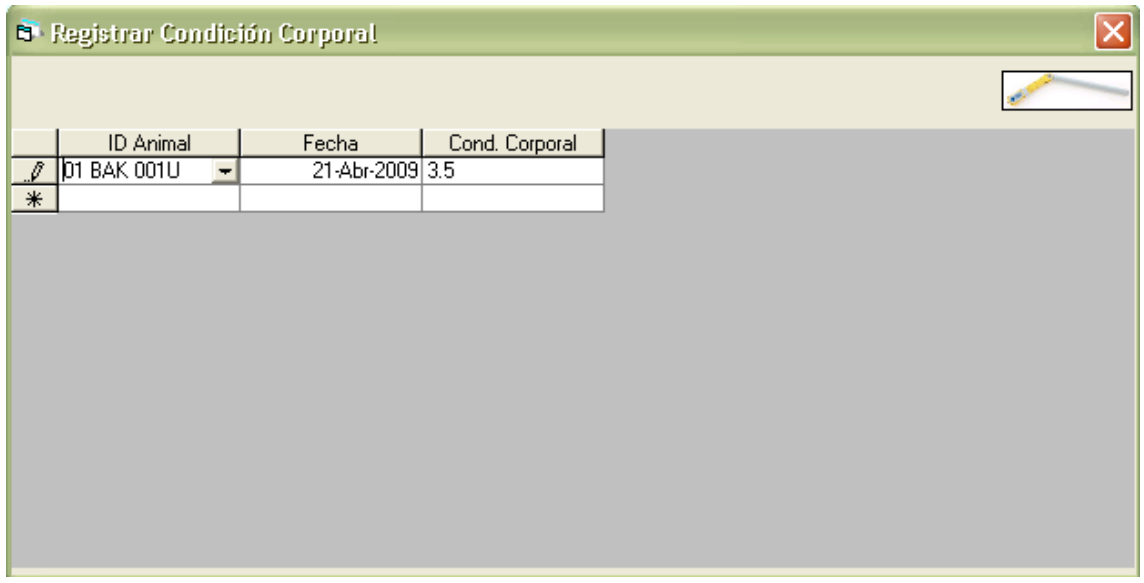

# **4.8 Registrar un tratamiento.**

Vaya a la opción de registros, sensor microchip y haga clic en salud curativa.

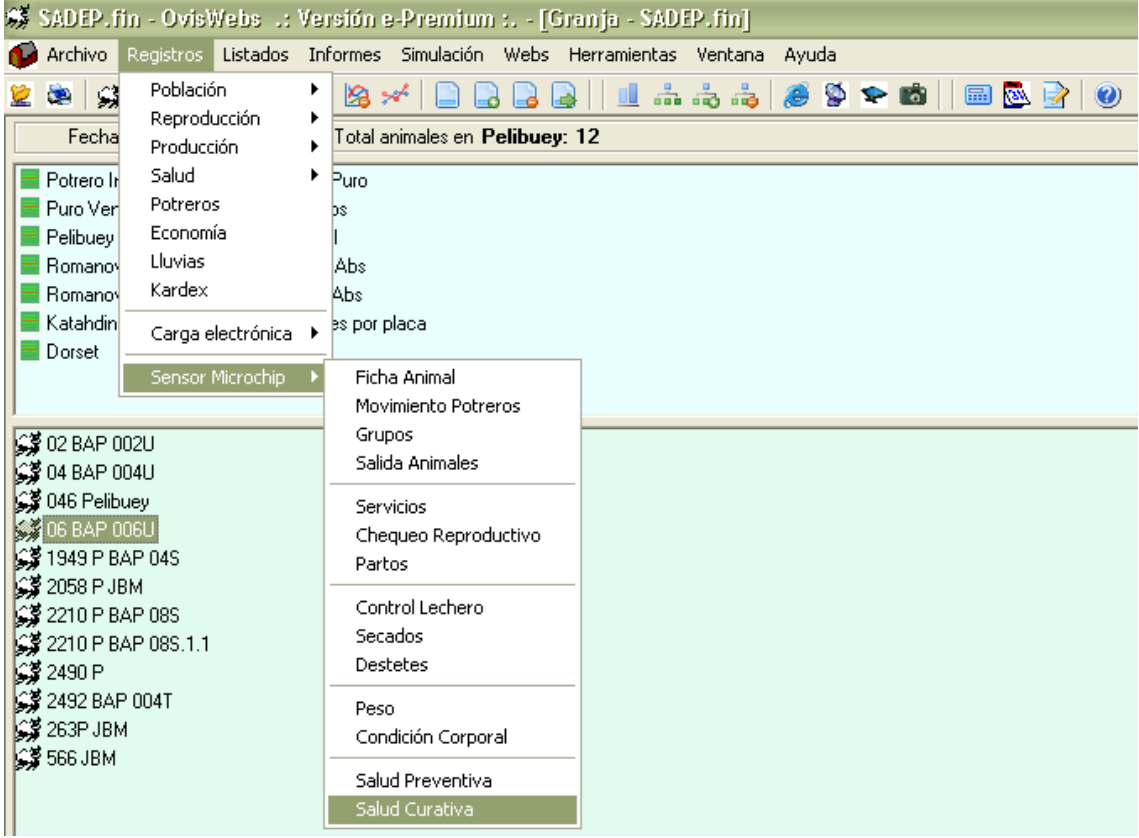

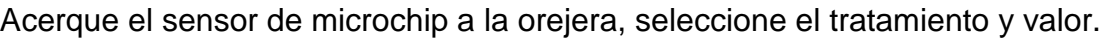

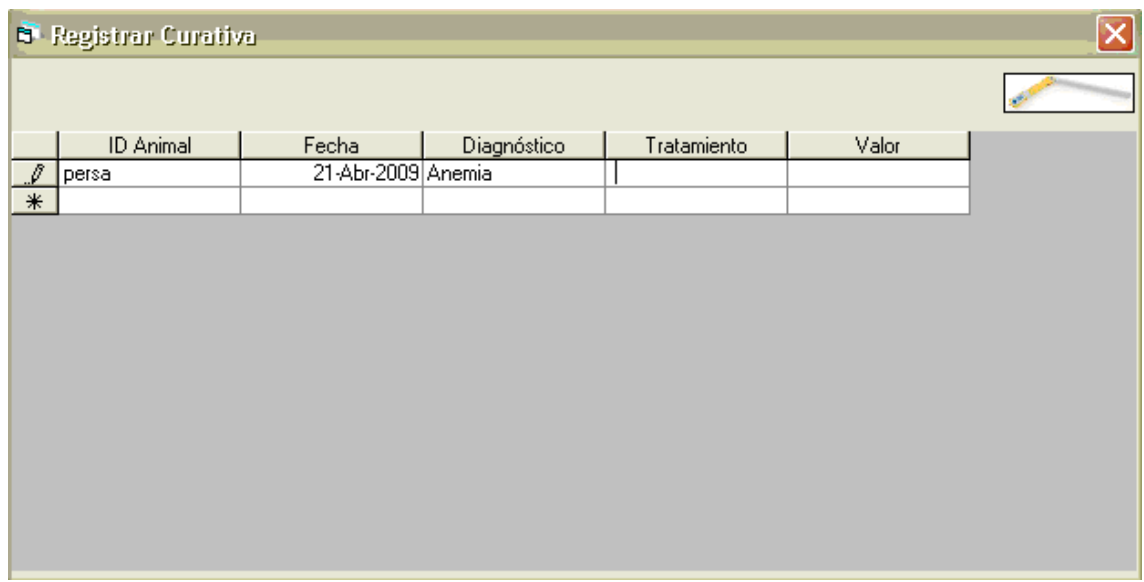

Recuerde bajar el cursor para guardar la información.